# 3 大会参加資料(予選審査動画)提出手順

【提出資料】(7)予選審査動画

①予選動画を作成(動画形式は「AVI」「MPEG」「MP4」「WMV」のいずれか) ②事務局に連絡(電話、メール又はFAX) ③事務局から、ファイル送信サービス「DECO」を送信 ④「ファイル送信依頼のご連絡」、「ファイル送信依頼パスワードのご連絡」の

2通のメールを受信

⑤「ファイル送信依頼パスワードのご連絡」のメールを開封し、本文中のパスワードをコピー

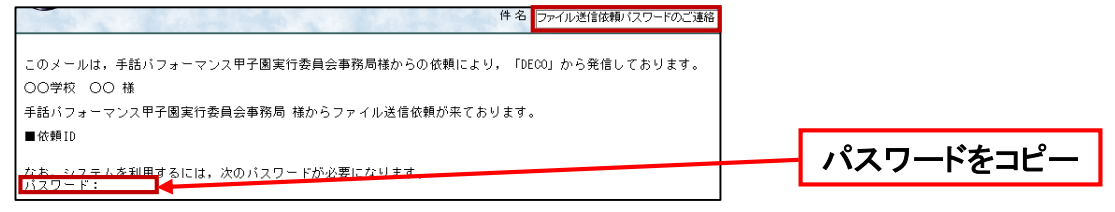

⑥「ファイル送信依頼のご連絡」のメールを開封し、本文中のURLをクリック

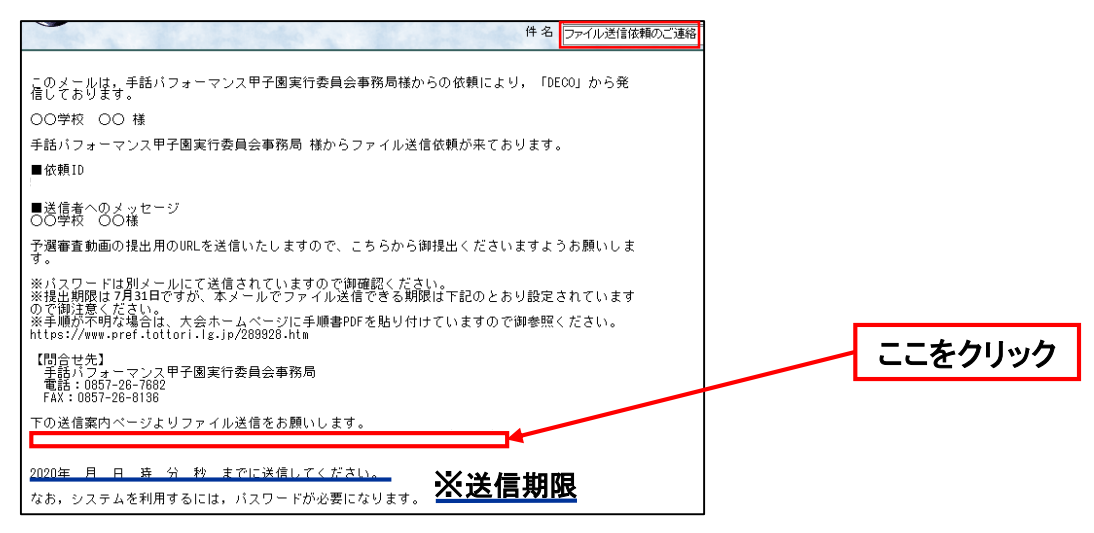

#### ⑦コピーしたパスワードを移動先ページに貼り付け、送信をクリック

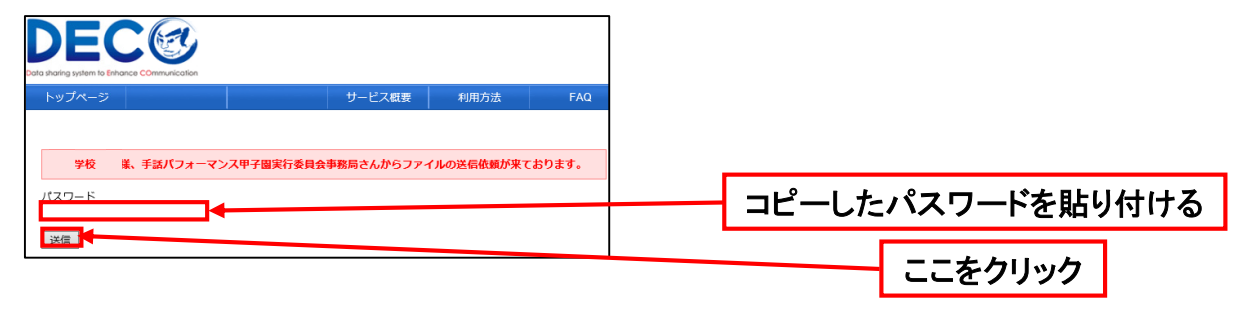

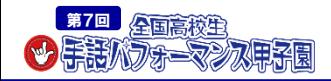

### ⑧簡易バージョンをクリック

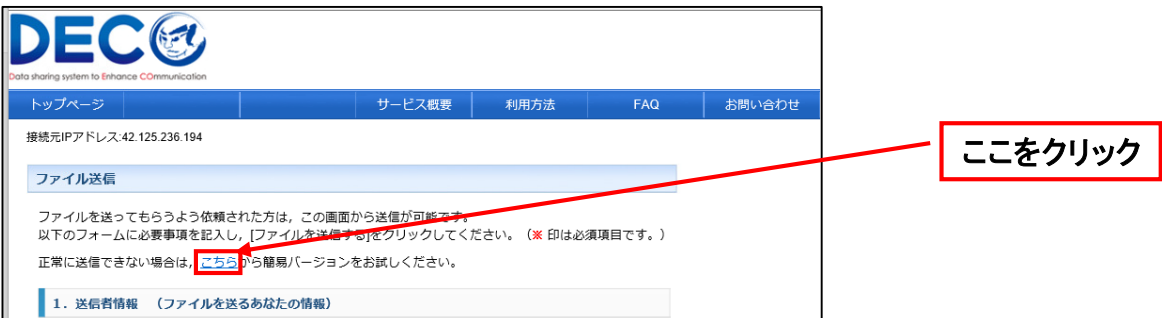

# ⑨必要事項を選択・記入(ファイルの保存期間は5日間を選択)

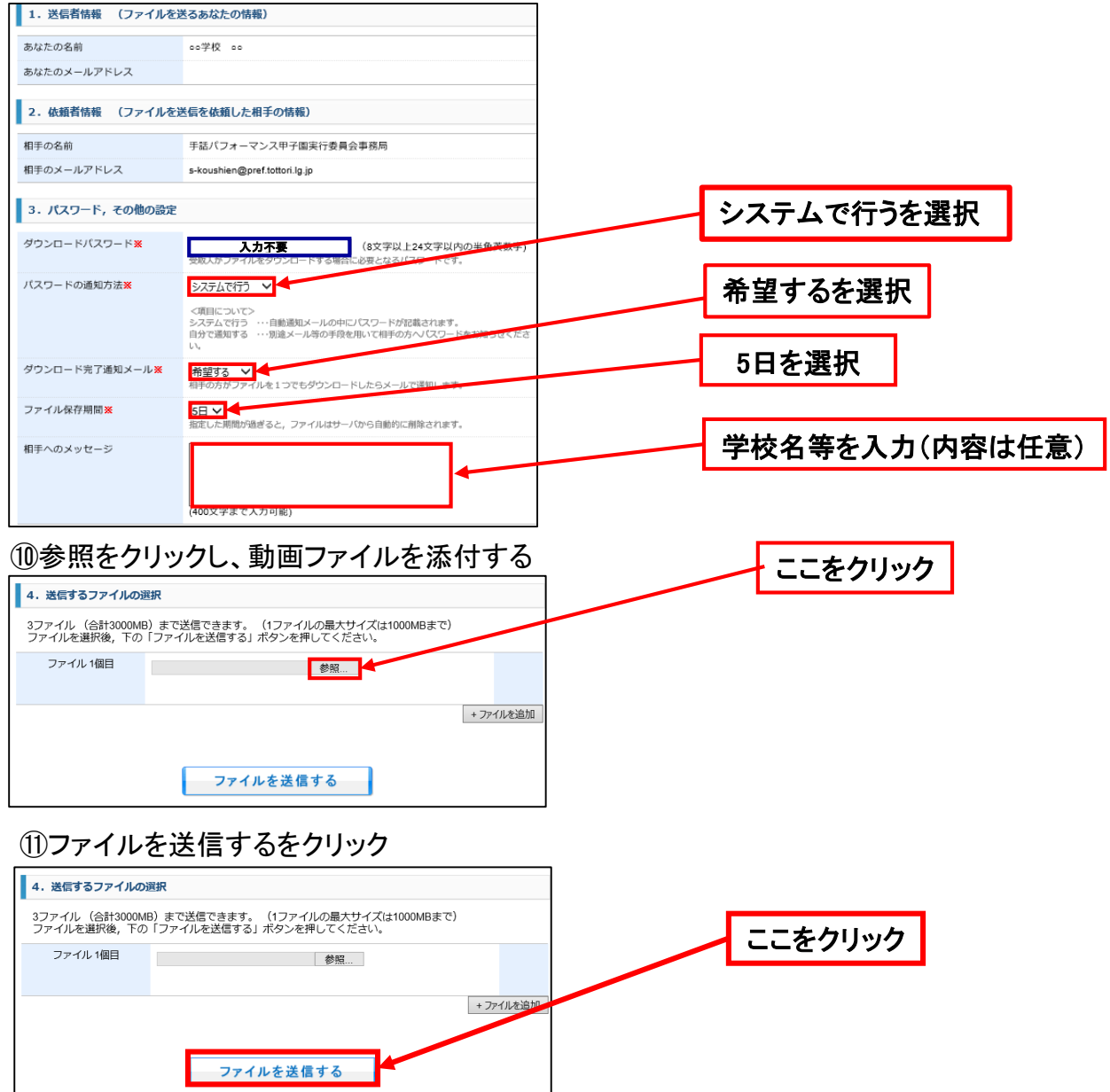

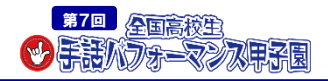

## ⑫提出完了

以下の内容で送信しました。

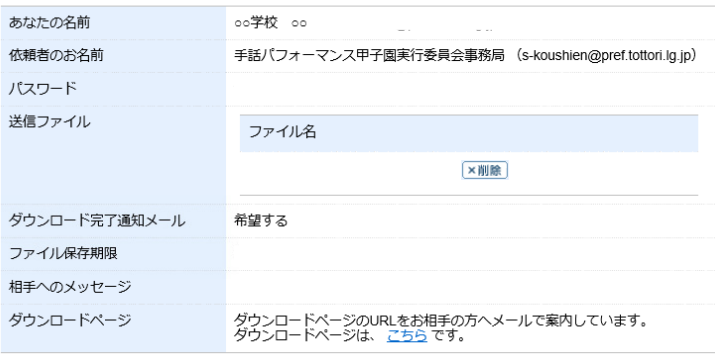

※左記の提出完了画面が表示されます

#### ⑬提出完了メールが届いたら、資料提出完了

件 名 ファイル送信のご連絡(依頼)【控】

このメールは, 「DECO」から発信しております。 ○○学校 ○○ 様 次の内容で送信完了しました。 ■受信者<br>手話パフォーマンス甲子園実行委員会事務局 (s-koushien@pref.tottori.lg.jp) ■バスワードの通知方法<br>システムで行う ■ダウンロード完了通知メール<br>希望する ■相手へのメッセージ ■ダウンロード期間  $\pm$   $\tau$ ■送信ファイル一覧

■ダウンロード用URL

■確認·削除用URL

※迷惑メール対策等を行っている場合には、「deco@tori-info.co.jp」からのメール受信が可 能な設定に変更してください。

なお、初期設定でURL付きメールを拒否する設定をされている場合がございますので、その場合 も同様にメール受信が可能な設定に変更してください。

※上記の対策を行っても、申込画面のURLを記載したメールが返信されてこない場合には、別の メールアドレスを使用してください。

・登録いただいたメールアドレスに 提出完了メールが届きます

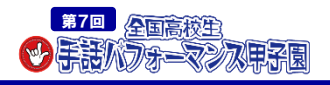